## **Electronic Payments**

When clicking on the link for Electronic Payments, you will see a message saying you are leaving Enrichment to go to a third-party website. Click Proceed and you'll see the page below. If you want to make a payment without registering, you can do so by clicking Express Pay. If you want to save your payment information or set up recurring payments, click the rectangle for Register.

## **Express Pay**

moop Financial

When clicking Express Pay, enter your EFCU account number without the leading zeros or loan ID. This number is your member number, not the number at the bottom of your checks or your card number.

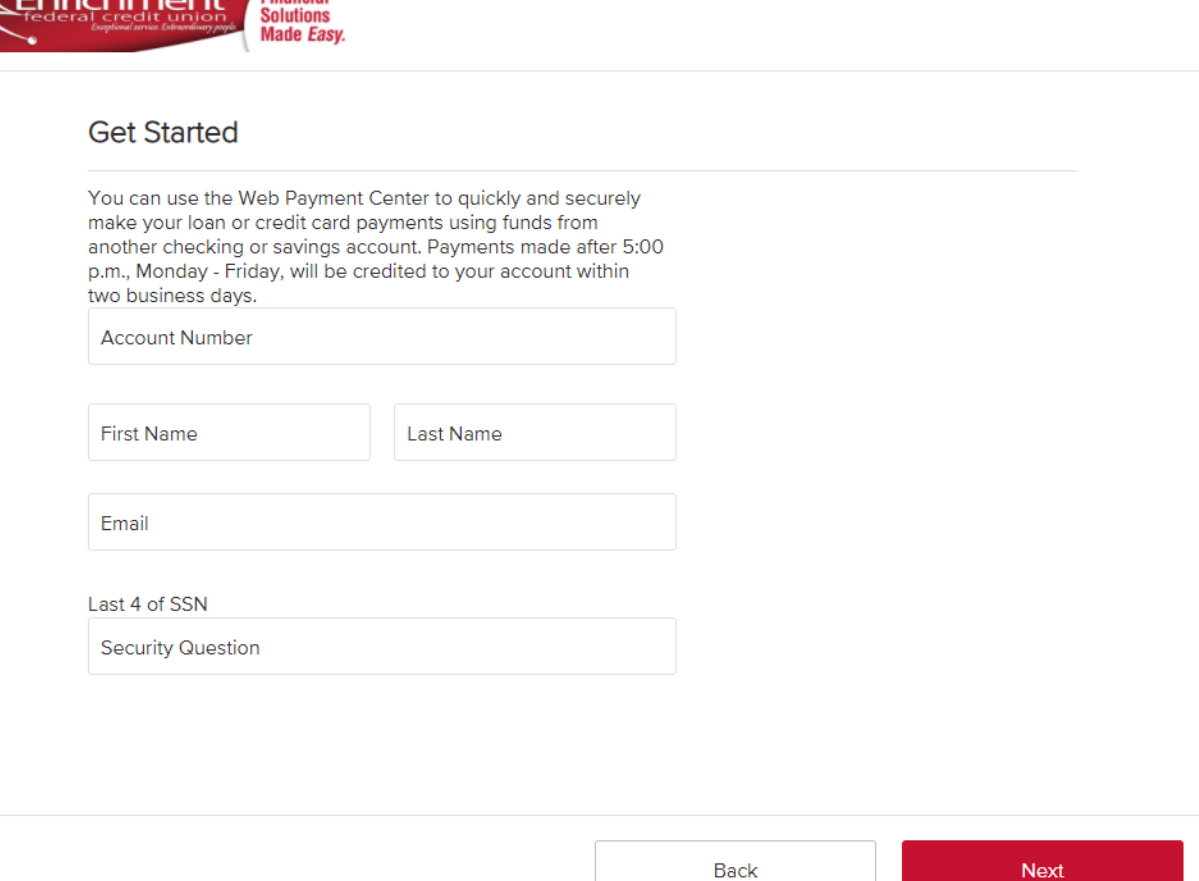

Once in the system, the payment pages will look like the ones when having Registered (screen shots below). However, it will not allow you to save payment information.

# **To Register to save payment information or set up recurring payments, click Register.**

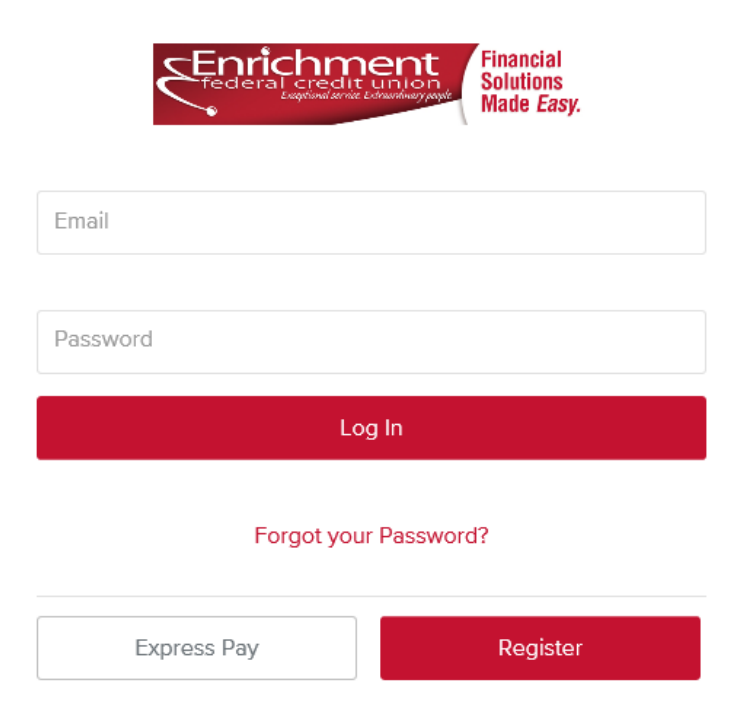

When clicking on Register, you will see this page.

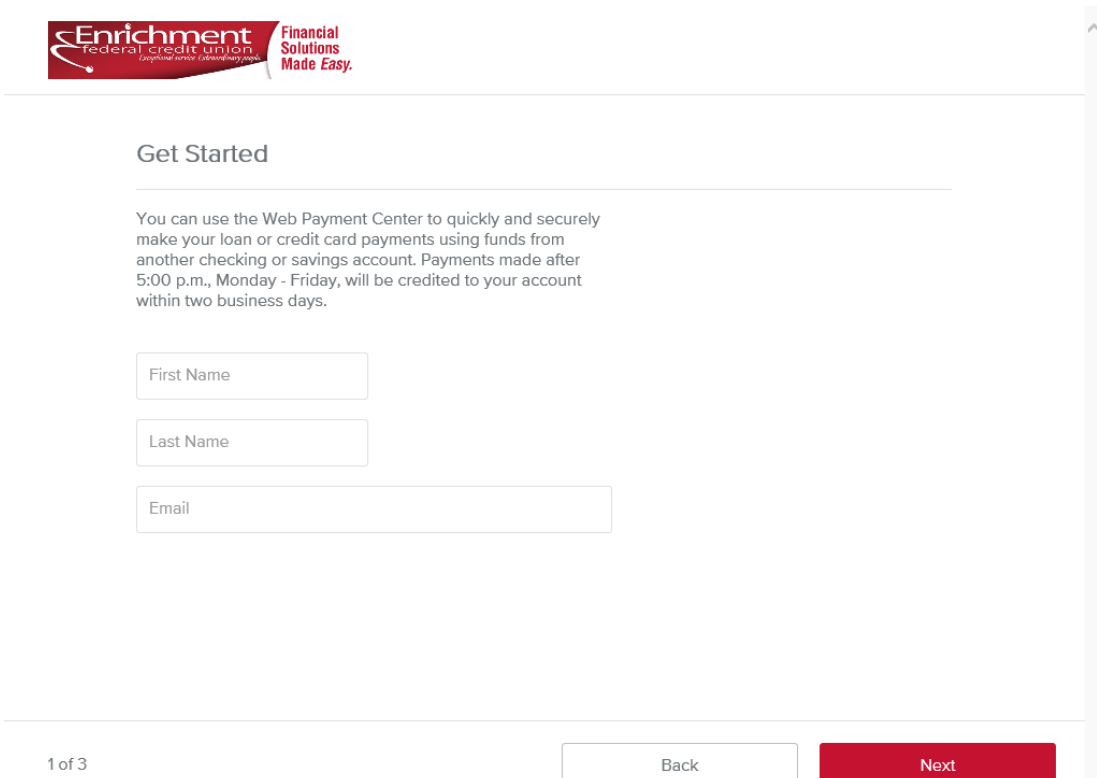

Enter your EFCU account number without the three leading zeros or loan ID. This number is your member number and not the number at the bottom of your checks or your card number. When entering the Date of Birth, be sure to use / between the dates. Click the box to agree to the terms of service. Click Next.

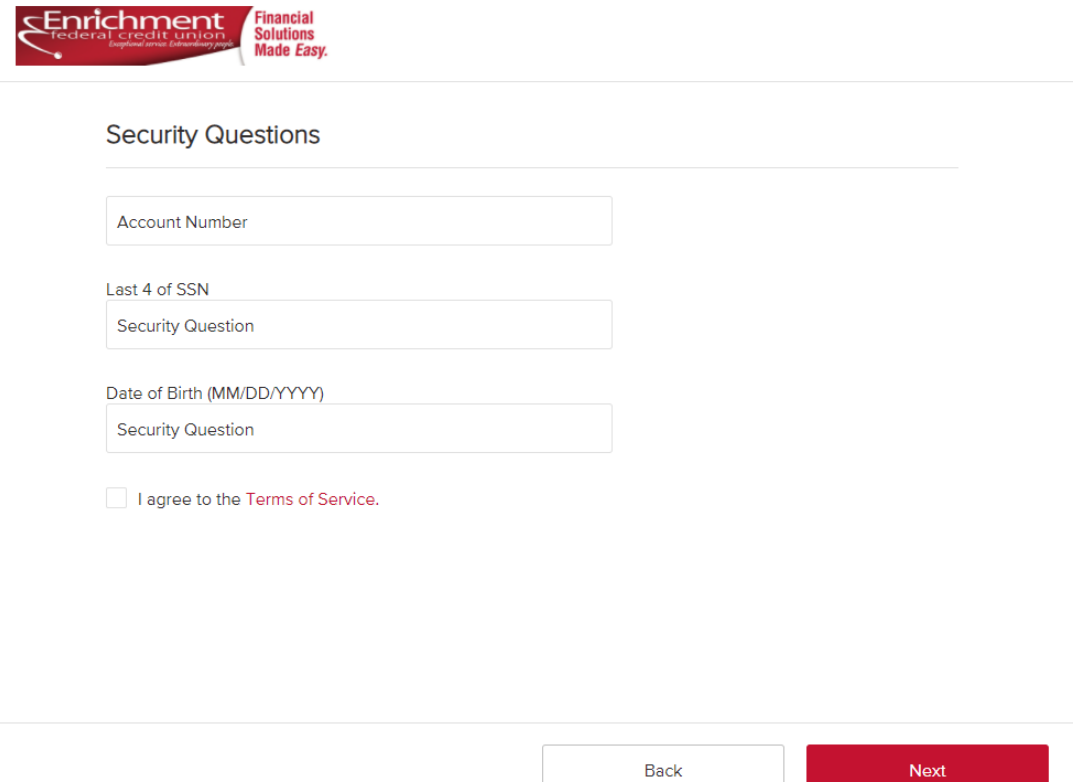

Note the password does require an uppercase letter, special character and number.

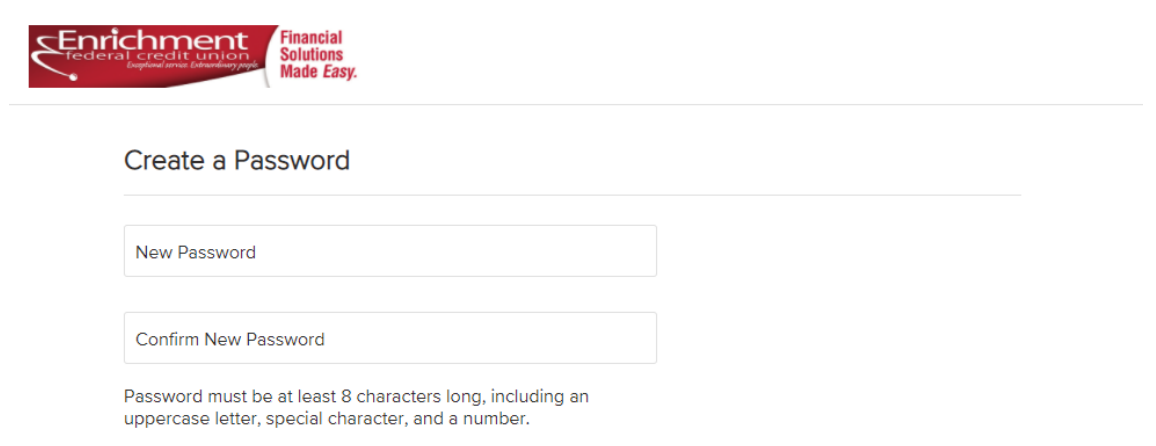

If you have already registered using the same email address, you will see the following message.

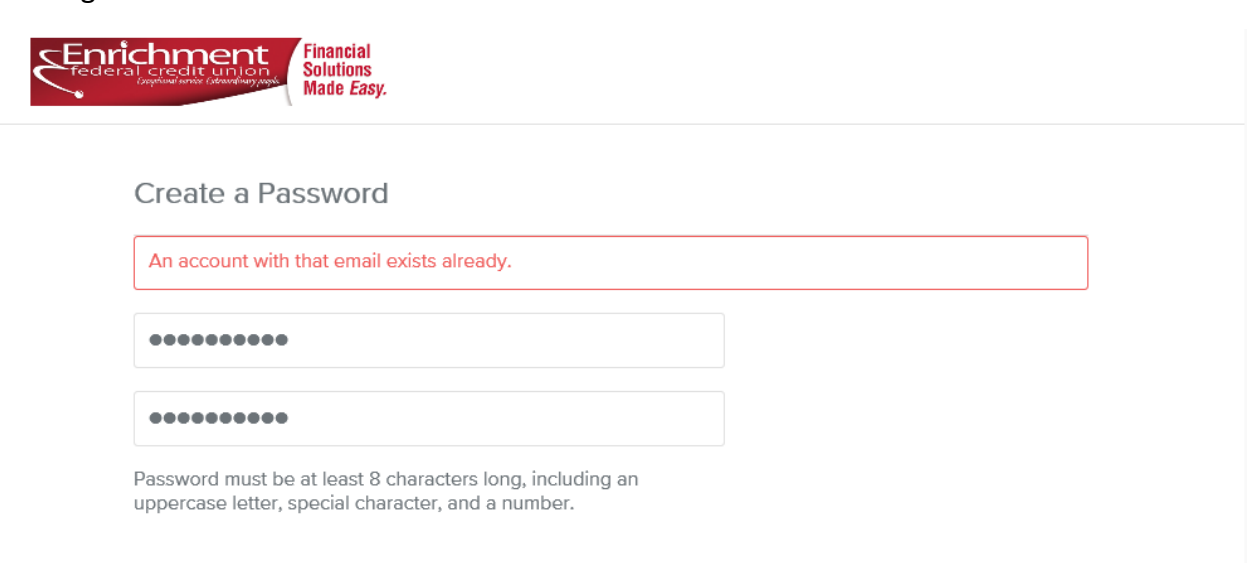

### Choose the loan you want to pay:

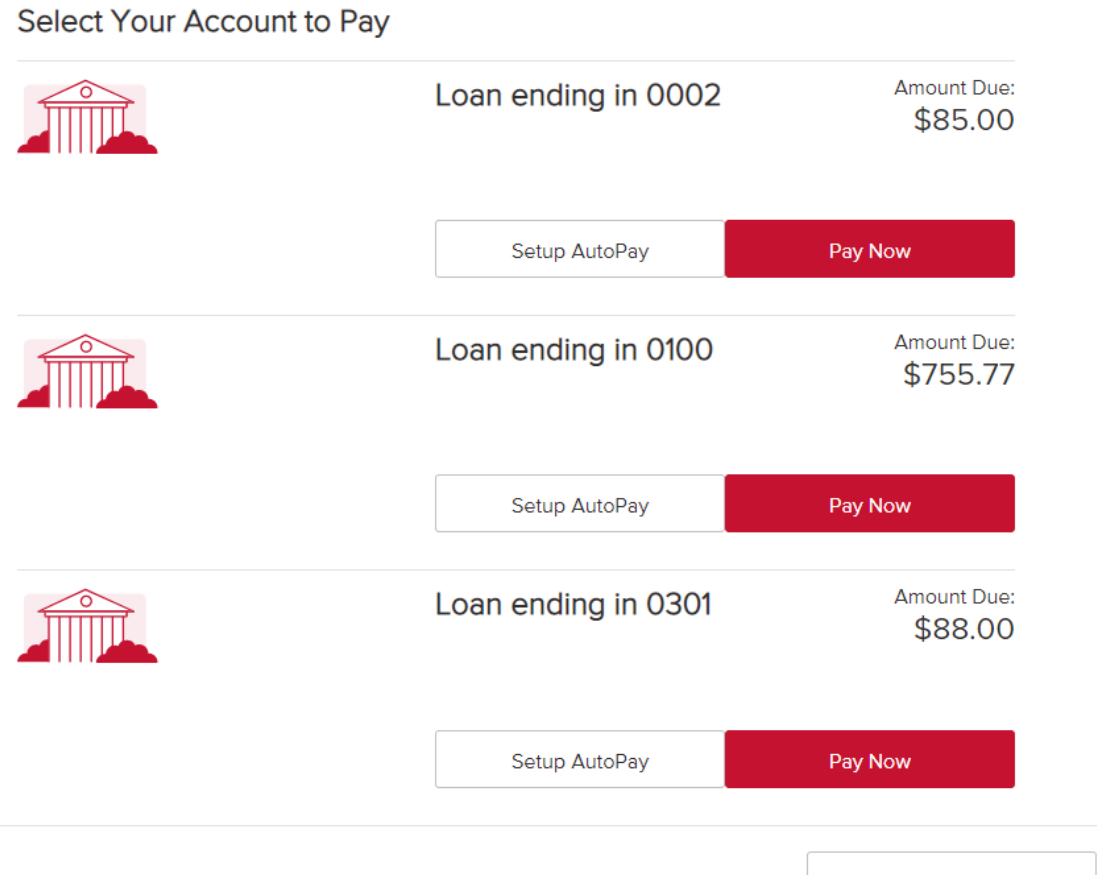

Logout

Choose how you would like to pay, with Card or Bank Account and click next. The one chosen will have a red box around it.

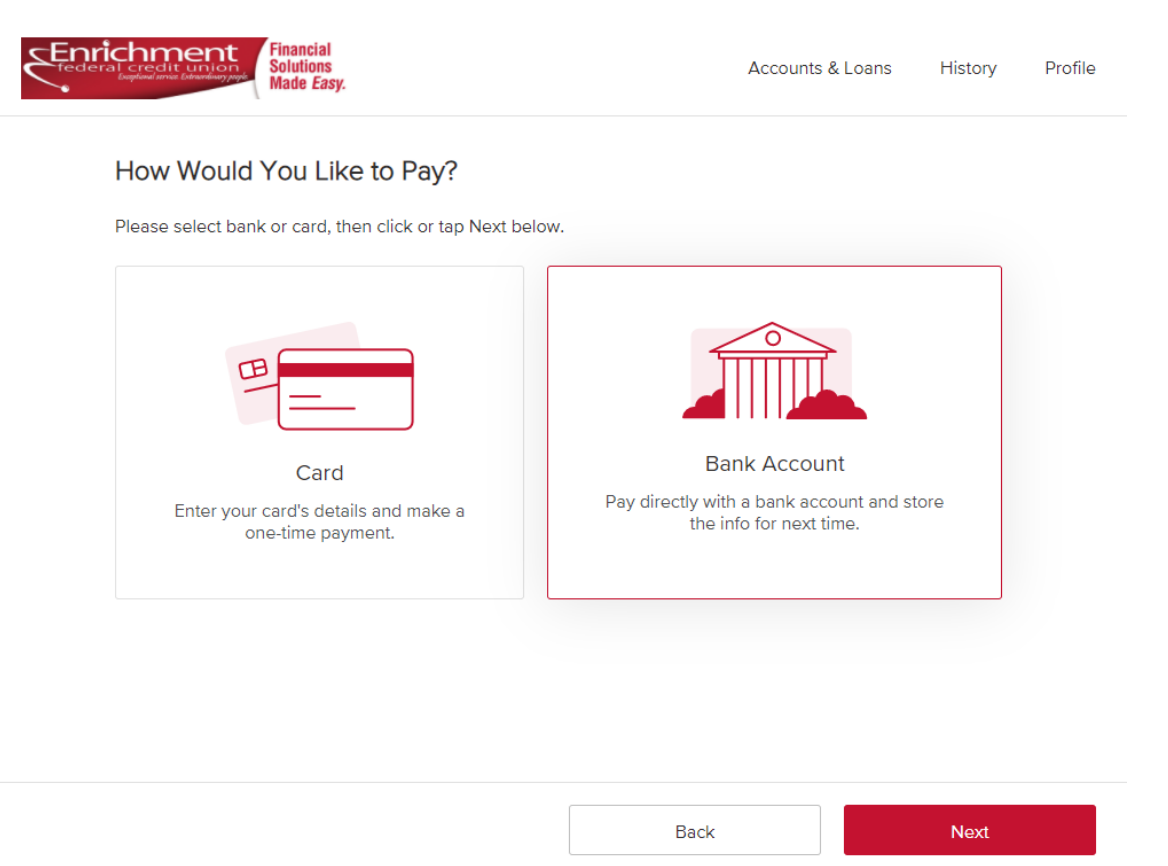

Bank Account: You'll chose the Payment Date and when clicking Account, it will ask you to "ADD ANOTHER PAYMENT METHOD" if you do not already have one entered.

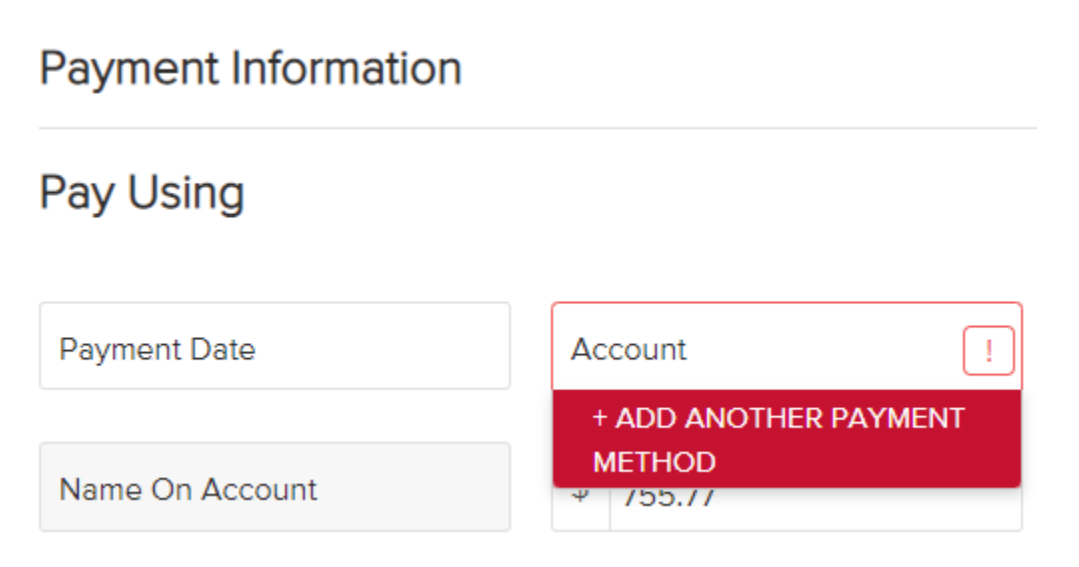

When clicking to add another payment method, it will show a box to start entering your checking or savings account informaiton.

### Let's confirm your pay from account.

We use Finicity to validate your account  $\mathbf{S}$ and routing number information. On the next page, you will be able to select your financial institution and then log in using your credentials, where you will be able to select any account that you would like to make a payment from.

Continue

When clicking Continue, you'll be asked to search for your bank or credit union.

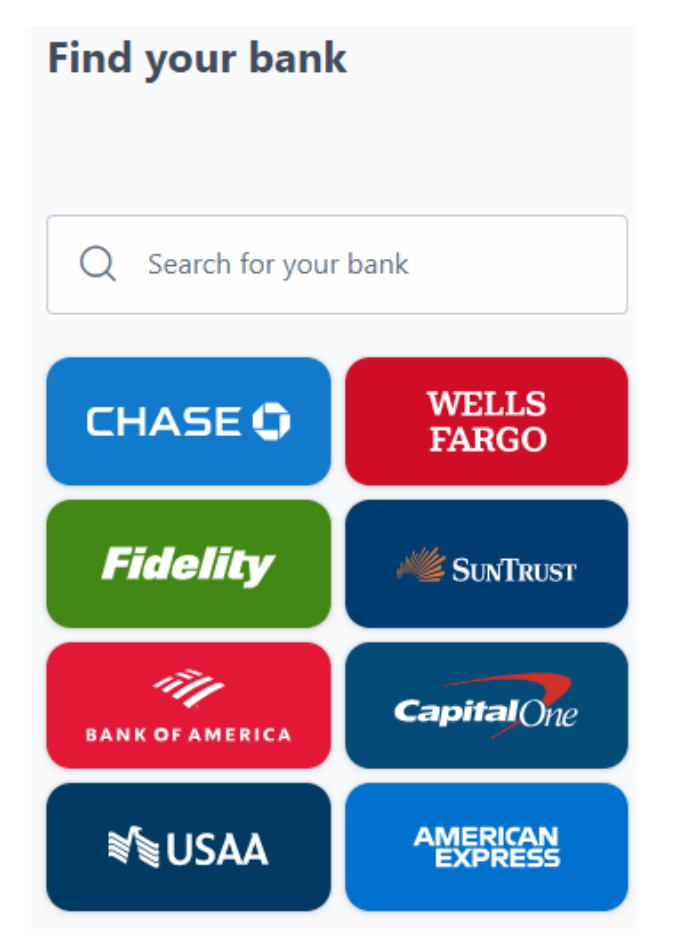

As you search, it will bring up the financial institution name, which you will click on. (Enrichment is being used as an example.)

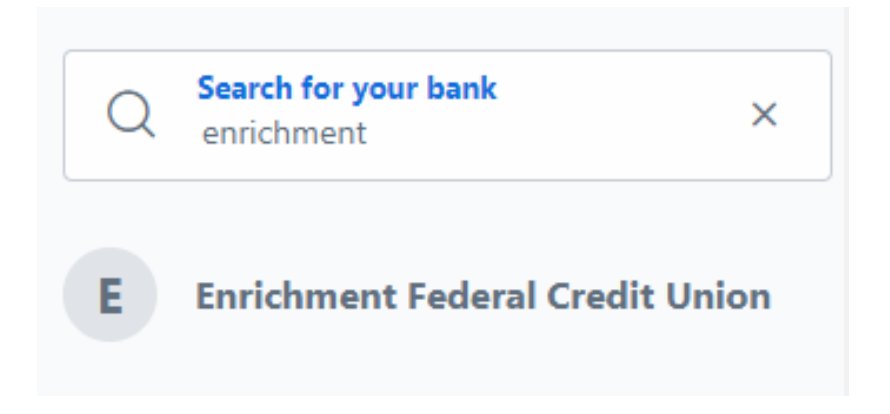

When clicking on the financial institution, you will see this screen. In order to use your financial institution account for this payment, you'll need to click Next.

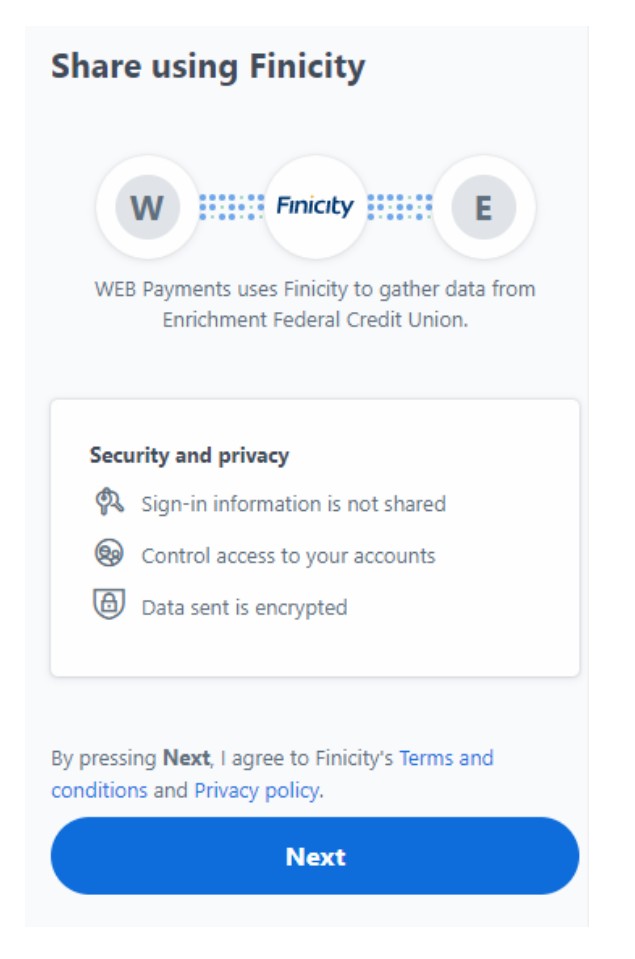

When clicking Next, you will be asked to enter the credentials for logging into your financial institution account. This is very safe and will allow you to verify your account quickly.

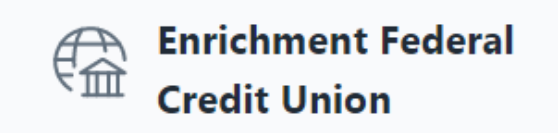

**Secure sign in** 

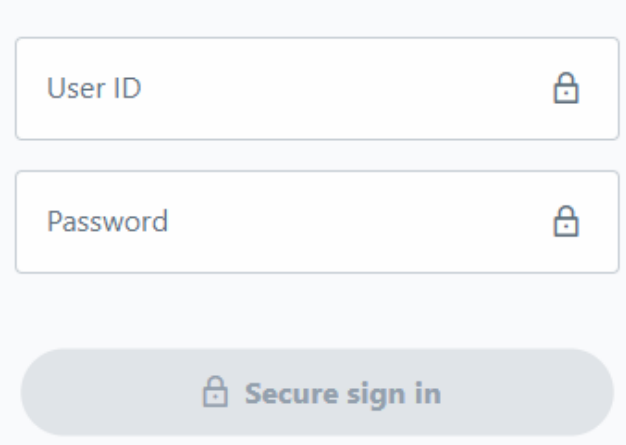

Once entered, it will validate your identity for the account.

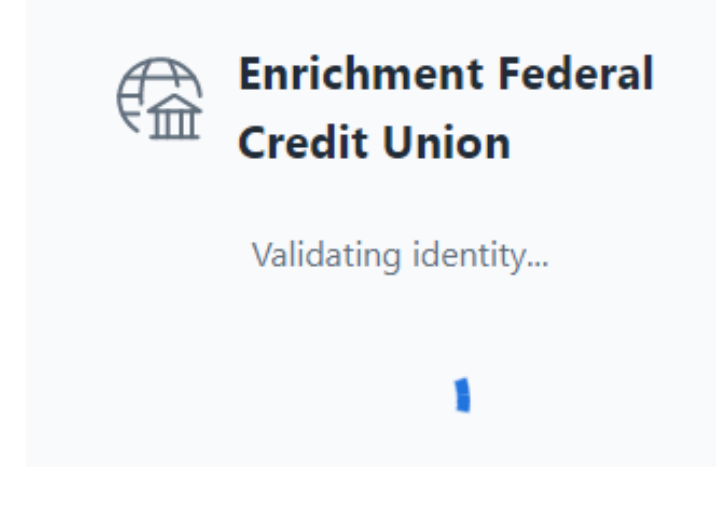

Once validated, it will give you a list of your accounts where you would like the paymen to come from. Choose the account and click Save.

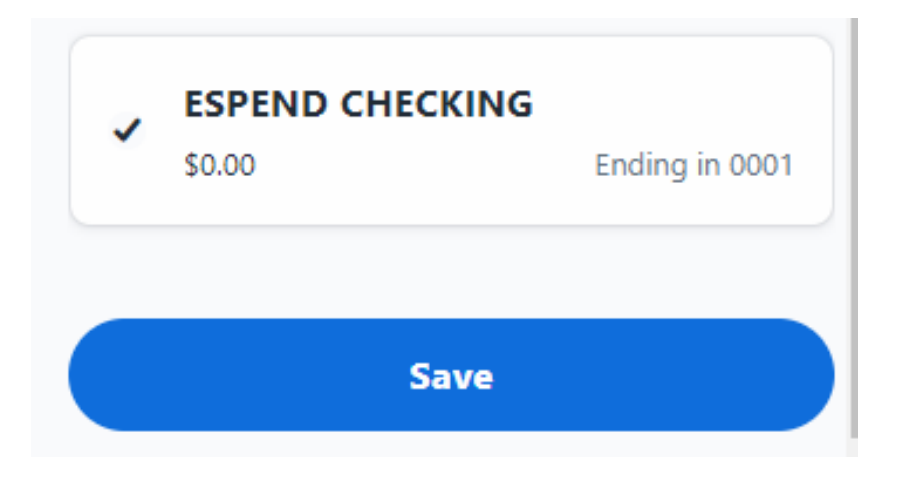

Click submit and you will be ready to make the payment.

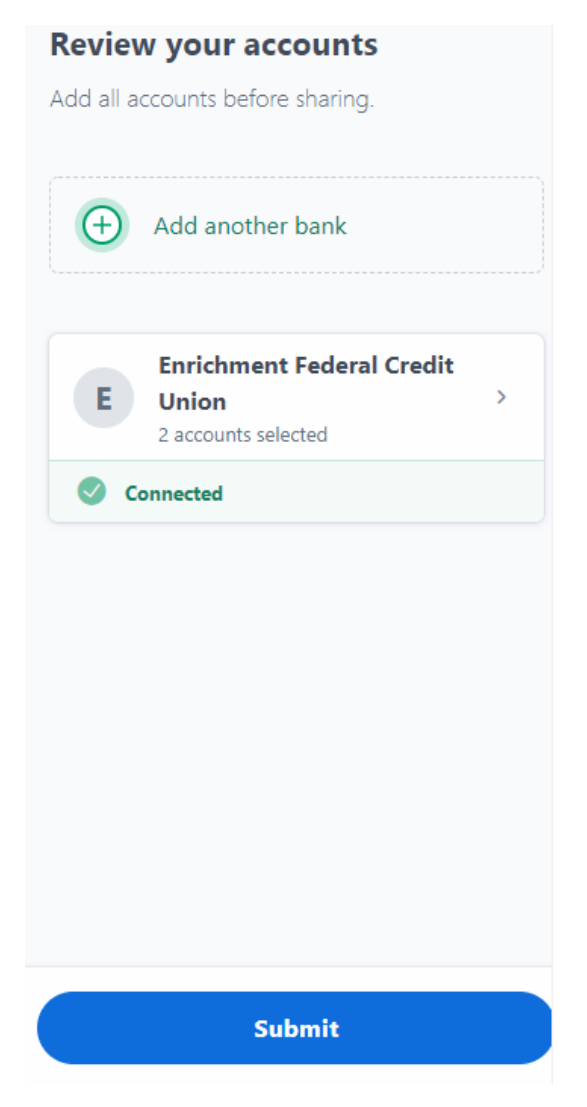

It will allow you to choose that payment account.

### **Payment Information**

# Pay Using

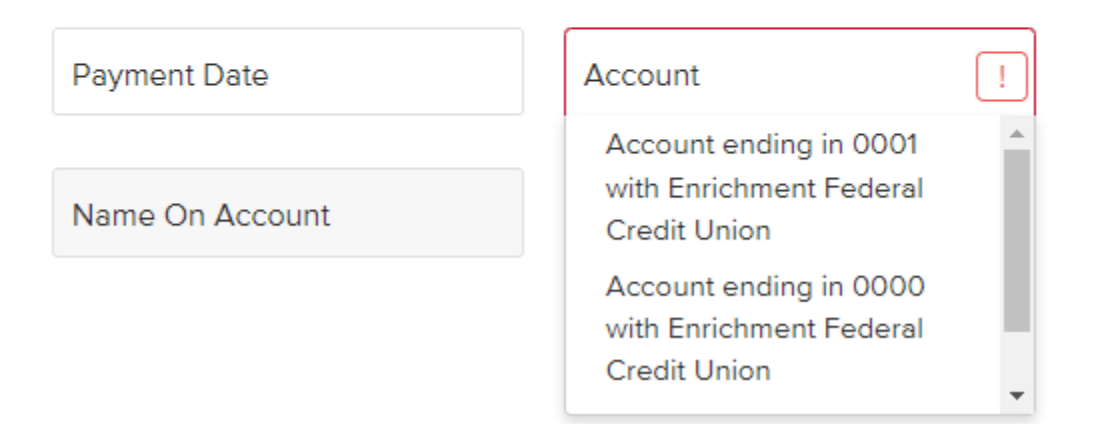

Click the account and click next. You will have the opportunity to verify the information entered is correct. If not, use the back button to reenter information. Click the box to agree to the paragraph at the bottom and then click Submit Payment. The next page will confirm the payment has been completed.

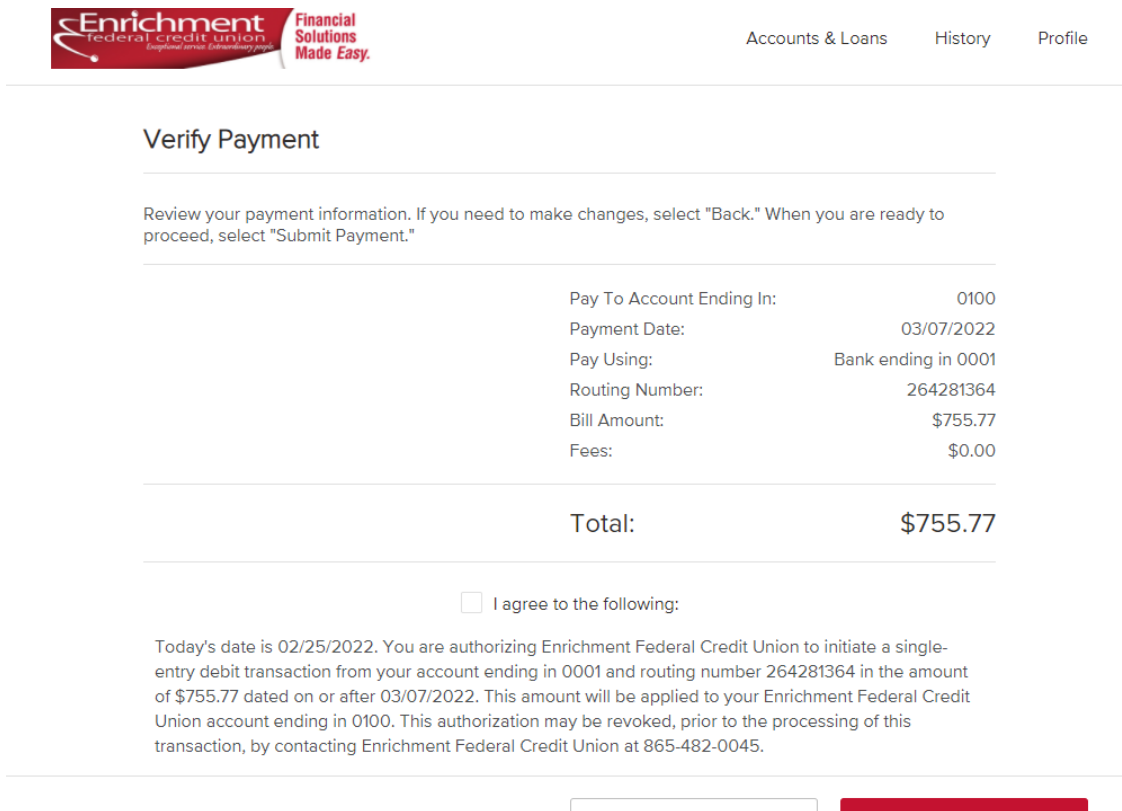

#### To use debit/credit card. Click Card and Next.

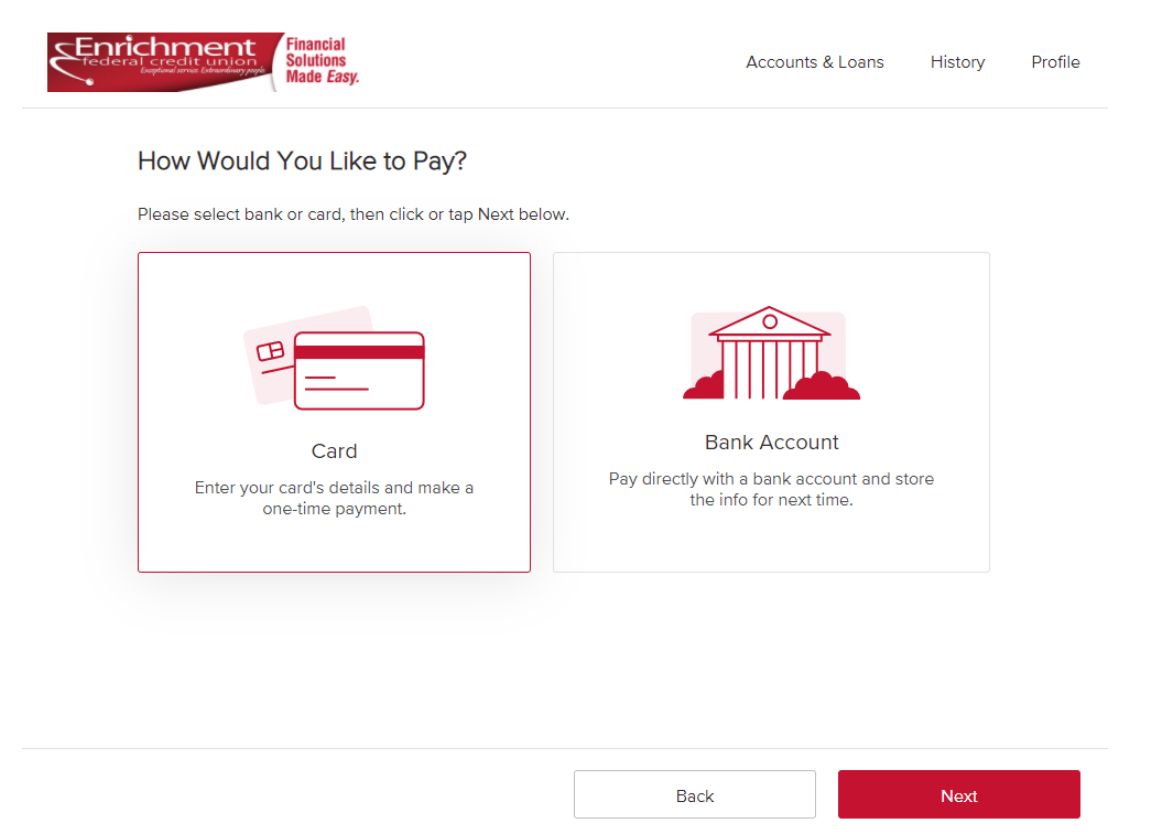

Enter your credit/debit card information. If the credit card number is not valid, it will not allow you to move forward.

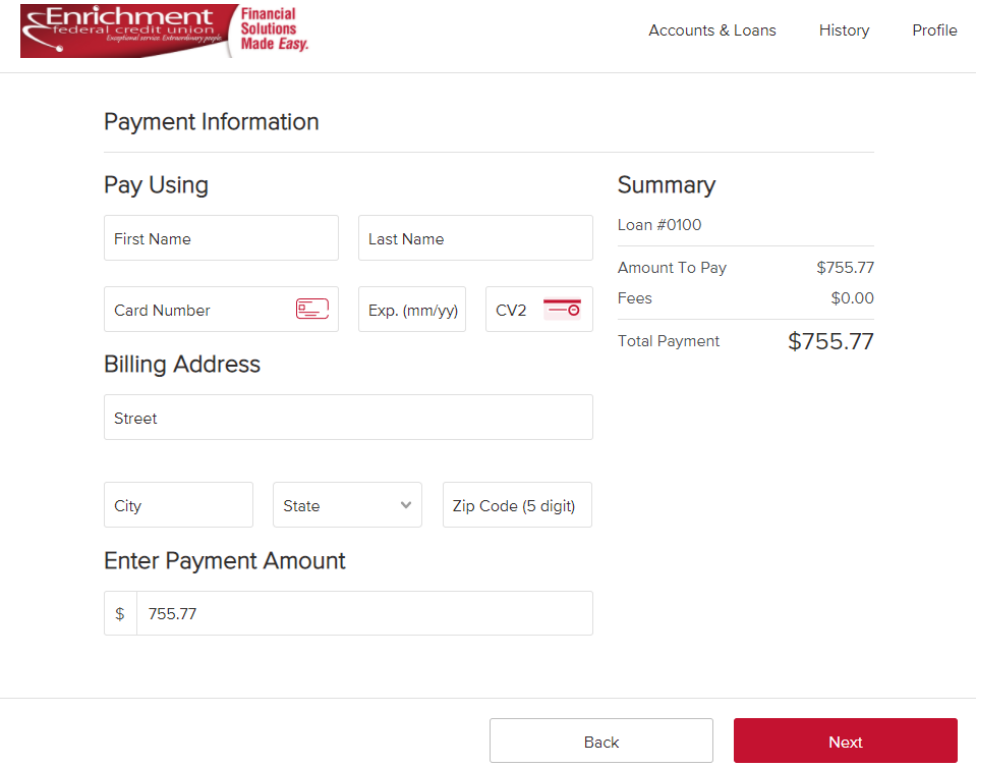

You will have the opportunity to verify the information entered is correct. If not, use the back button to reenter information. Click the box to agree to the paragraph at the bottom and then click Submit Payment. The next page will confirm the payment has been completed.

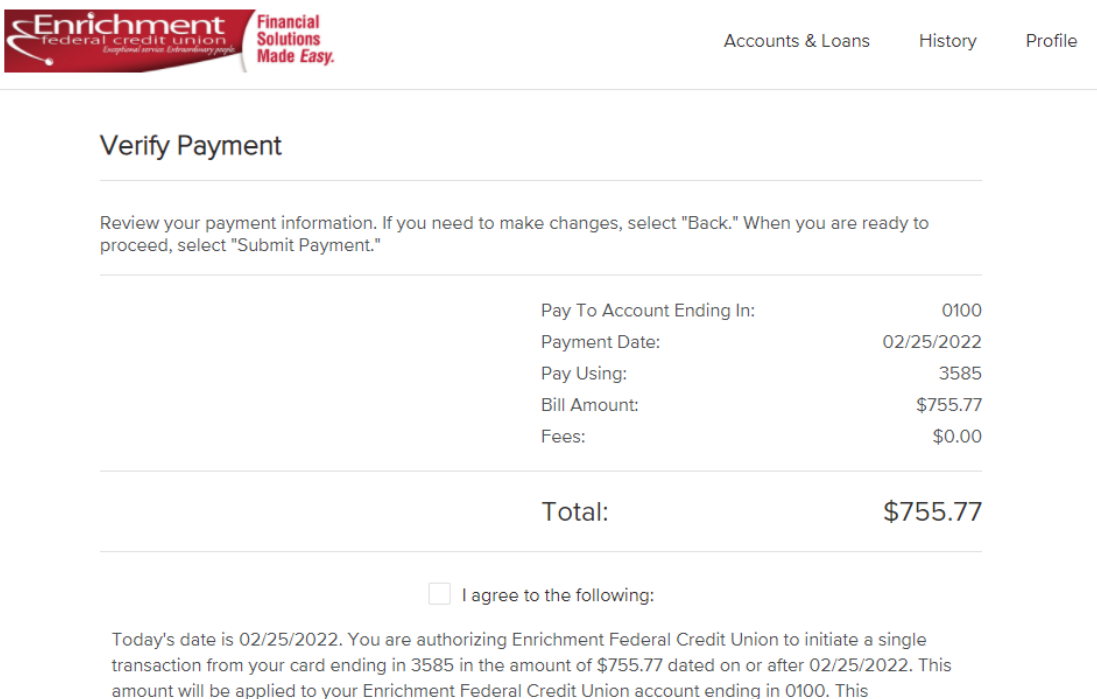

authorization may be revoked, prior to the processing of this transaction, by contacting Enrichment Federal Credit Union at 865-482-0045.

 ${\sf Back}$ 

Submit Payment